# **GARANTIEERKLƒRUNG**

Psiber Data GmbH garantiert für einen Zeitraum von 12 Monaten ab Verkaufsdatum, dass das Produkt bei sachgemäßem Gebrauch in Übereinstimmung mit den Betriebsvorschriften frei von Material- und Verarbeitungsfehlern ist.

#### Diese ist die einzige Garantie, die Psiber Data GmbH gewährt, UND STEHT AUSDRÜCKLICH ANSTELLE ALLER ANDEREN AUSDRÜCKLICHEN ODER STILLSCHWEIGENDEN GARANTIEN, EINSCHLIESSLICH, ABER NICHT BESCHRÄNKT AUF **ALLE STILLSCHWEIGENDEN GARANTIEN HINSICHTLICH DER MARKTGƒNGIGKEIT ODER EIGNUNG DES PRODUKTES FÜR EINEN BESTIMMTEN ZWECK.**

Sollten sich Teile des Produktes oder die Ausführungsqualität als mangelhaft erweisen, wird Psiber Data GmbH nach eigenem Ermessen das Produkt für den Käufer kostenfrei reparieren oder ersetzen. Dieser trägt nur die Versandkosten vom Ort des Käufers an die Psiber Data GmbH Das ist der EINZIGE UND AUSSCHLIESSLICHE ERSATZANSPRUCH gemäß diesem Vertrag. Geräte, die durch Fahrlässigkeit, Unfall oder unsachgemäßen Gebrauch Schaden genommen haben, oder Geräte, die durch andere als einer autorisierten Reparaturwerkstatt verändert oder repariert wurden, sind von der Garantie ausgeschlossen. Zur Rücksendung eines Produktes an Psiber Data GmbH holen Sie sich bitte zuerst eine Rücksende-Autorisierungsnummer von unserem Kundenservice unter der Telefonnummer +49-89-89136060.

Die RMA-Nr. muss deutlich sichtbar auf dem Versandschein eingetragen sein.

**R¸cksendeadresse: Psiber Data GmH Felix-Wankel-Str. 4 D-82152 Krailling RMA-Nr. XXXXXX**

Das Psiber Logo, Psiber und LanExpert sind Warenzeichen der Psiber Data Systems Inc.

© 2010 by Psiber Data Systems Inc. All rights reserved. 1005-0801-0000-01 Rev: 1.25

# **Kurzanleitung** LANEXPERT<sup>®</sup>

#### Inline Gigabit Netzwerk-Analysator

Der LANEXPERT Netzwerk-Analysator ist ein ausgezeichnetes Tool für Installation und Upgrade von Netzwerken, für Wartung, Fehlersuche wie auch zum Optimieren komplexer und sich ständig verändernder Netzwerke. Aufgrund der umfassenden Funktionalität hat der Anwender die Möglichkeit, den LANEXPERT im Inline-Modus zu betreiben, einen einzelnen Port zu verwenden oder beide Ports gleichzeitig und unabhängig voneinander zu nutzen. Mithilfe eines einzigen Messgerätes können zuverlässige und hochverfügbare Netzwerkdienste bereitgestellt werden. LAN Installateure, Techniker, Manager und Service Provider erhalten jetzt professionelle Hilfe für ihr Netzwerk zu einem erschwinglichen Preis.

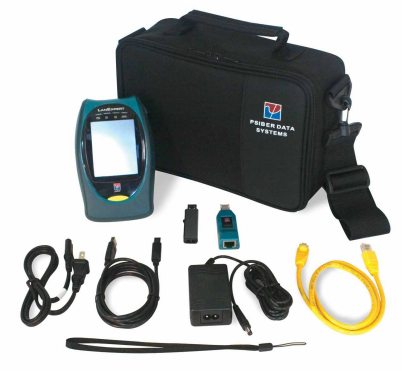

### **Lieferumfang**

- LANEXPERT Gigabit Inline Netzwerk-Analysator
- LANEXPERT Wiremap Adaptor (LE80)
- USB Flash Drive
- AC Adapter mit landesspezifischem Netzstecker
- RJ-45 Patchkabel (LE80)
- USB-Kabel (LE80)
- Trageschlaufe
- Kurzanleitung
- Tragetasche mit abnehmbarem Schultergurt
- **SFP Modules:** 
	- Zwei Single Mode (LE85S); Zwei Multimode (LE85M) - Eine 10/100/1000BaseT, Kupfer (LE85)

**1**

• Zwei Glasfaser-Patchkabel (LE85)

# **LANEXPERT Übersicht**

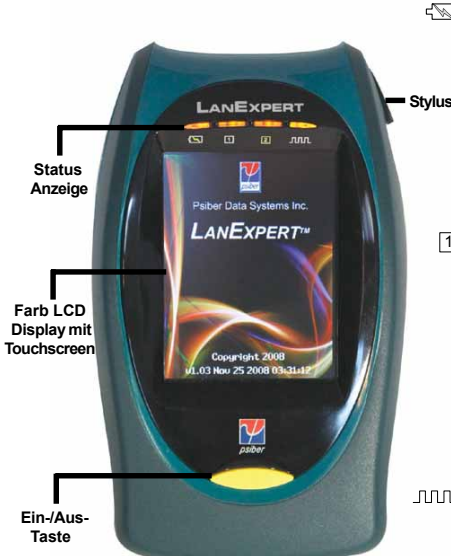

**Netzwerkanschlüsse** 

#### **Statusanzeigen**

**Power -** zeigt Ladezustand der Batterie und externe Stromversorgung an.

- **Grün Batterie hat mehr als 25%** Ladekapazität.
- **Rot** Batterie hat weniger als 25% Ladekapazität.
- **Orange Externe Stromversorgung ist** angeschlossen.

**Port 1** und 2 Port 2 - zeigt den Status jedes Ports, wenn dieser angeschlossen ist.

- **Grün verbunden mit 1 Gbit/s.**
- **Orange** verbunden mit 100 Mbit/s.
- **Rot** verbunden mit 10 Mbit/s.
- **Rot Blinkend versucht, Verbindung** herzustellen.
- **Off versucht nicht, Verbindung.** herzustellen oder ist nicht verbunden.
- **JUL Aktivität zeigt Netzwerkaktivität am jeweiligen**  Port, wenn der LANEXPERT einen Frame empfängt.
	- **Grün ein quter Frame wurde erfasst.**
	- **Rot** ein schlechter Frame wurde erfasst.

Hinweis: Bei Überwachung von starkem Netzwerkverkehr scheint die Aktivitätsanzeige dauerhaft zu leuchten.

#### **10/100/1000BaseT Port mit Kabeltest (Port 2) USB A Port USB B Port Externe Stromversorgung** Öse für **Trageschlaufe Zwei SFP Ports: Single Mode, Multimode, CE85 10/100/1000BaseT 10/100/1000BaseT Port (Port 1) LE80**

#### **Schnittstellen**

### **Kabeltest-Funktionen des LANEXPERT**

Auf die LANEXPERT Kabeltest Funktionen **PORT ID, TON, LƒNGE, WIREMAP** und **PoE** greifen Sie zu, indem Sie **KABELTEST** auf dem HOME Bildschirm ausw‰hlen. Ein Inline PoE Test steht im Rahmen der Funktionen **NETZ ANALYSIEREN** zur Verfügung. Die Funktionen zum Kabeltest sind NUR auf dem RJ-45 PORT 2 verfügbar. Mit dem Button **START** beginnen Sie jeden Test.

**PORT ID** wird verwendet, um zu ermitteln, welcher Port eines Hub oder Switch an eine bestimmte Wandanschlussbuchse angeschlossen ist. Die Link LED an dem Port blinkt in diesem Fall. Die Blinkrate kann an die meisten Switches und Hubs angepasst werden.

**TON** wird verwendet, um einen Kabelanschlusspunkt zu lokalisieren oder um mit Hilfe einer CT-15 Cable Tracker Probe (optional) ein Kabel zu finden. Tonfolge und Tonhöhe sind einstellbar.

**LƒNGE** ermittelt und zeigt die Entfernung zu einer Unterbrechung oder Kurzschluss bei jedem Adernpaar des Kabels an. (Das entfernte Ende des getesteten Kabels mufl vor dem Start der Längenmessung vom Port bzw. Wiremap-Adapter getrennt werden.)

**WIREMAP** prüft die ordnungsgemäße Verdrahtung des Kabels und detektiert Split Pairs. Schließen Sie den Wiremap-Adapter an das zu testende Kabel an, bevor Sie den Test mit **START** beginnen.

PoE testet auf Stromversorgung gemäß IEEE Standard. Der LanExpert weist die Adernpaare aus, die mit Strom versorgt sind, die gemessene Spannung und die Polarität des Adernpaares.

### **Installation des LANEXPERT Konsolenprogramms und des Benutzerhandbuchs**

Mit Ihrem LANEXPERT erhalten Sie einen USB Flash Drive, der das Benutzerhandbuch und das LANEXPERT Konsolenprogramm enthält. Über das Konsolenprogramm können Sie die Bildschirminhalte des LANEXPERT auf dem PC überwachen, erfassen und drucken, aber genauso auch die LANEXPERT Firmware aktualisieren, wenn neue Versionen verfügbar sind. So installieren Sie die LANEXPERT Konsole-Anwendung:

Stecken Sie den Flash Drive in einen USB Port Ihres PC's.

Bitte beachten Sie, dass Microsoft .NET Framework, Version 3.5 installiert sein muss, bevor Sie mit der Installation der LANEXPERT Konsole-Anwendung beginnen.

Microsoft .NET framework l‰sst sich installieren, indem Sie den Ordner **APPLICATION** auf dem USB Laufwerk öffnen und doNetFx35setup.exe anklicken. Um den Installationsvorgang durchzuführen, muss der PC mit dem Internet verbunden sein. Nach Abschluss der Installation ist es eventuell notwendig, einen Neustart durchzuführen.

**2 7** Zum Installieren der LANEXPERT Konsole-Anwendung ˆffnen Sie den Ordner **APPLICATION** auf dem USB Laufwerk und klicken auf LanExpertInstaller.exe. Der LANEXPERT Installer wird sowohl den Wireshark als auch die Konsole-Anwendung auf Ihrem PC installieren.

# **Einschalten des LANEXPERT**

Wenn Sie den LANEXPERT zum ersten Mal einschalten, sollte dieser an eine externe Stromversorgung angeschlossen sein und der Ladezustand der Batterie geprüft werden.

- Sie schalten den LANEXPERT ein, indem Sie die Ein/Aus-Taste drücken, bis der Bildschirm aufleuchtet und danach die Taste wieder freigeben.
- Für etwa 3 Sekunden erscheint der Begrüssungsbildschirm auf dem LANEXPERT. Die Firmware Version wird dabei eingeblendet. Danach öffnet sich automatisch der HOME Bildschirm zur Auswahl des Betriebsmodus.

# **Bildschirmnavigation**

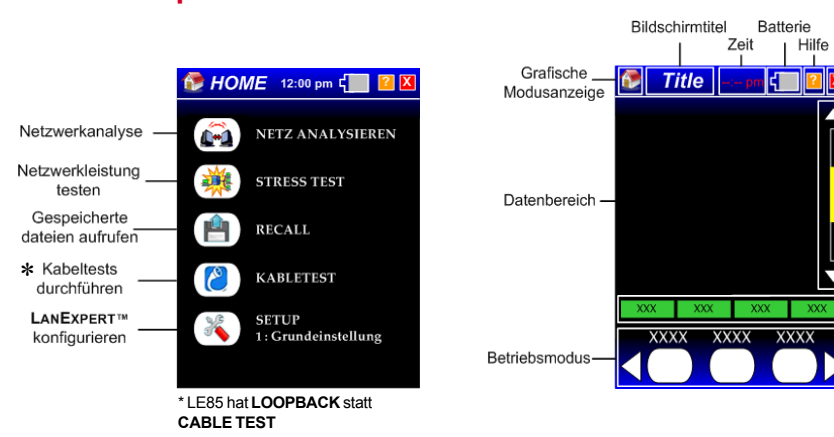

#### **Bildschirmsymbole**

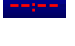

Die Echtzeituhr zeigt die aktuelle Zeit an. Berühren Sie die Uhr, um Datum, Zeitzone und Uhrzeit einzustellen.

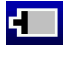

NUR Batteriebetrieb-mehr als 20% Batterieleistung vorhanden. (Grau mit weißem Rand)

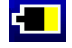

(Gelb mit weißem Rand)

NUR Batteriebetrieb - weniger als 5% Batterieleistung vorhanden. (Rot mit weißem Rand)

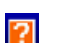

NUR Batteriebetrieb - weniger als

**Hauptbildschirm**

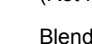

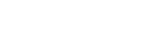

Blendet Hilfe-Bildschirm ein. **Im Zurück zum vorhergehenden** 

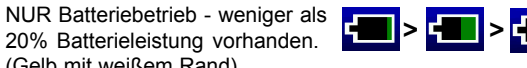

Bildschirm.

Batterie lädt - Symbol blinkt grün mit Anzeige des aktuellen Ladezustands.

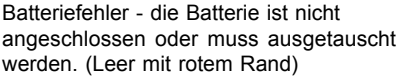

Wechselstrom und Batterie angeschlossen

**Bildschirmfunktionen**

-Schließen

-Bildlaufleiste

Aktionsfelder

- Batterie 100 % geladen. (Vollständig grün mit weißem Rand)

**4**

### **Anwenderspezifische Konfiguration des LANEXPERT**

Der LANEXPERT kann bis zu 50 Setup Profile speichern (49 Benutzerprofile und ein Standardprofil). Die Profile enthalten die für Ihr(e) Netzwerk(e) spezifischen Setup Informationen. Jedem Profil kann ein Name zugeordnet werden. Auf diese Weise lässt sich das gewünschte Profil schnell wiederfinden. Ein Profil enthält Einstellungen für:

Ports, Protokolle, Ping/Trace, Discover, Traffic Generate, Stress Test und Capture

Das werkseitig eingestellte Profil enthält die meist genutzten Einstellungen für ein Netzwerk bei dynamischer IP-Adressierung (DHCP). Falls Ihr Netzwerk mit statischer IP Adressierung arbeitet, müssen Sie zuerst ein Profil erstellen, das dem LANEXPERT eine IP-Adresse, ein Gateway und eine Subnetz-Maske in Ihrem Netzwerk zuweist.

Gehen Sie auf **SETUP** auf dem HOME Bildschirm.

Zum Erstellen eines Profils berühren Sie auf dem Bildschirm AUSWAHL PROFIL das weiß umrahmte Kästchen neben dem gewünschten Profil. Der Button färbt sich vollständig weiß, sobald dieser ausgewählt wird.

Gehen Sie nun auf **PROFILNAME,** um einen Namen einzugeben. Mit dem **ìXî** Button schlieflen Sie das Fenster und kehren zum Bildschirm AUSWAHL PROFIL zurück (Die Eingabe eines Profilnamens ist optional).

Gehen Sie auf **PORTS**.

Berühren Sie den **DOWN** Pfeil auf der Bildlaufleiste zweimal, um zum Bildschirm IP-ADRESSE zu gelangen.

W‰hlen Sie **FEST**, um die statischen Adressinformationen einzugeben.

Mit dem "X" Button schließen Sie das Fenster und kehren zum HOME Bildschirm zurück.

# **Einstellen der PING-Funktion des LANEXPERT**

Der PING Test wird verwendet, um Erreichbarkeit und Antwortzeit einer bestimmten IPbzw. Mac-Adresse zu überprüfen, die Datenintegrität zu prüfen, eine MAC-Adresse zu bestimmen und eine gespeicherte Liste oder eine Gruppe von IP-Adressen zu suchen.

W‰hlen Sie **NETZ ANALYSIEREN** auf dem HOME Bildschirm aus.

Berühren Sie den Pfeil RECHTS zweimal.

Gehen Sie nun auf **den PING/TRACE** Button.

Drücken Sie auf **START**. Ein Ping wird an das/die im aktuellen Profil des LANEXPERT festgelegte(n) Ziel(e) gesendet. (Wird das Standardprofil ausgewählt, kann die Ping-instellung nicht verändert werden und ein einzelner Ping wird an die Gateway IP-Adresse gesendet.)

Um die Ping-Einstellung zu verändern, wählen Sie SETUP bei den Aktionsbuttons. Pings können an eine Liste von Servern, Zielen (IP-Adressen oder Namen) oder eine Reihe von IP Adressen gesendet werden. Wählen Sie die Ping-Anzahl, die maximale Pingrate und Nutzdatenmenge. Mit dem "X" Button schließen Sie das Fenster und kehren zum HOME Bildschirm zurück.

## **Stresstest mit 1 LANEXPERT**

Der LANEXPERT verfügt über Durchsatz-, Latenz-, Frame Verlust- und Back-to-Back Test, um die Leistung eines existierenden Netzwerkes mit einem oder mehreren Geräten zu testen. Um einen Stresstest mit nur einem LANEXPERT durchzuführen, muß man 2 PORT unter Port Konfiguration auswählen. Bitte vergleichen Sie hierzu auf Seite 3 dieser Kurzanleitung unter "Stresstest" (linkes Diagramm) die richtigen Einstellungen. Führen Sie folgende Einstellungen durch, um einen Stresstest mit dem LANEXPERT durchzuführen:

Verbinden Sie Port 1 und Port 2 mit dem zu testenden Netzwerk. Schalten Sie das Gerät ein. W‰hlen Sie **SETUP** auf dem **HOME** Bildschirm

Wählen Sie ein **Profil** aus. (Wählen Sie ein anderes Profil aus als "GRUNDEINSTELLUNG") W‰hlen Sie **PORTS** und dann **2 PORT**, unter PORT KONFIGURATION.

**DHCP** ist die vorgegebene Konfiguration und sollte nur für DHCP konfigurierte Netzwerke verwendet werden. Für Netzwerke ohne DHCP sollte eine feste IP ADRESSE eingestellt werden. Tippen Sie zweimal auf der Bildlaufleiste den Pfeil nach unten an, um auf den **PORT 1 IP ADRESSE** Bildschirm zu gelangen.

W‰hlen Sie **FEST**, um die statische Adressinformation einzugeben.

Tippen Sie dreimal auf der Bildlaufleiste den Pfeil nach unten an, um auf den **PORT 2 IP ADRESSE** Bildschirm zu gelangen.

W‰hlen Sie **FEST**, um die statische Adressinformation einzugeben, bitte beachten Sie, dass sich diese von der Port1 IP Adresse unterscheidet.

Wählen Sie **"X"** Schließen Taste, um auf den HOME Bildschirm zurückzukehren. W‰hlen Sie auf HOME Bildschirm **STRESS TEST**.

Wählen Sie einen der vier Punkte aus, um den jeweiligen Test durchzuführen. Die ungefähre Dauer des Tests wird angezeigt.

W‰hlen Sie **SETUP** und dann **REMOTE IP** um die IP Adresse des Port 2 einzugeben. **Beachten Sie:** Wenn Sie die Parameter für den Stress Test heruntersetzen, wird dadurch die Testdauer verkürzt.

Wählen Sie 2x die "X" Schließen Taste, um zum STRESS TEST Bildschirm zurückzukehren. W‰hlen Sie **START** und dann **ERGEBNIS**, um die Testergebnisse anzuzeigen.

# **Stresstest mit 2 LANEXPERTs**

Um einen Stresstest mit 2 LANEXPERTs durchzuführen, muß die Einstellung 1 PORT für beide Geräte gewählt werden. Vergleiche Seite 3 dieser Kurzanleitung unter Stresstest (rechtes Diagramm) für die Grundeinstellungen. Um einen Stresstest mit 2 LANEXPERTs durchzuführen, müssen bei beiden LANEXPERTs folgende Einstellungen durchgeführt werden: Verbinden Sie LANEXPERT A- Port 1 und LANEXPERT-B Port 1 oder 2 mit dem Netzwerk. Schalten Sie die Geräte ein. Führen Sie folgende Schritte bei beiden Geräten aus: W‰hlen Sie **SETUP** auf dem HOME Bildschirm.

Wählen Sie die GRUNDEINSTELLUNG. (Dies gilt für DHCP Netzwerke, für FEST Netzwerke vergleiche Seite 5 dieser Kurzanleitung unter "Anwenderspezifische Konfiguration des LANEXPERTs <sup>"</sup>) Wählen Sie "X" Schließen Taste, um zum HOME Bildschirm zurückzukehren. W‰hlen Sie **STRESS TEST** auf dem HOME Bildschirm.

Wählen Sie einen der vier Punkte aus, um den Test durchzuführen, der mit dem LANEXPERT-A ausgeführt werden soll. Die ungefähre Dauer des Tests wird angezeigt.

W‰hlen Sie **SETUP** und dann **REMOTE IP** um die IP Adresse des verbundenen Ports des LANEXPERT-B einzugeben.

Beachten Sie: Wenn Sie die Parameter für den Stress Test heruntersetzen, wird dadurch die Testdauer verkürzt.

Wählen Sie 2x die "X" Schließen Taste, um zum STRESS TEST Bildschirm zurückzukehren. W‰hlen Sie **START** und dann **ERGEBNIS**, um die Testergebnisse anzuzeigen.

### **Anschlieflen des LANEXPERT**

#### **1 Port angeschlossen**

### **2 Ports unabh‰ngig**

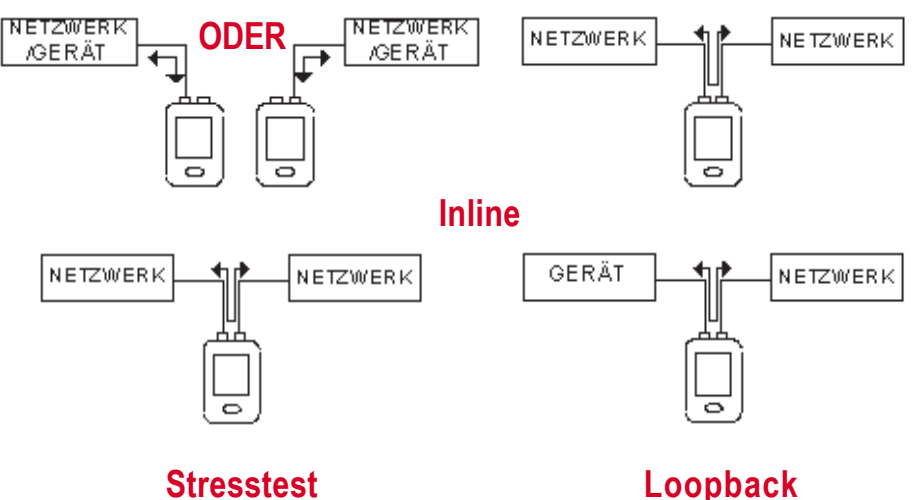

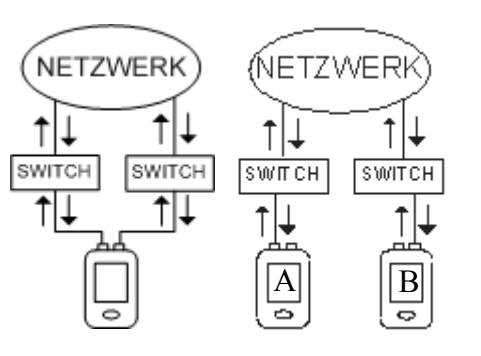

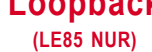

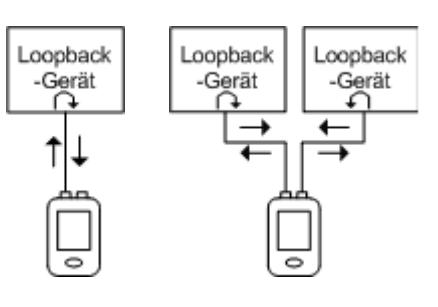

### **Kabeltest (NUR am LE80 Port 2)**

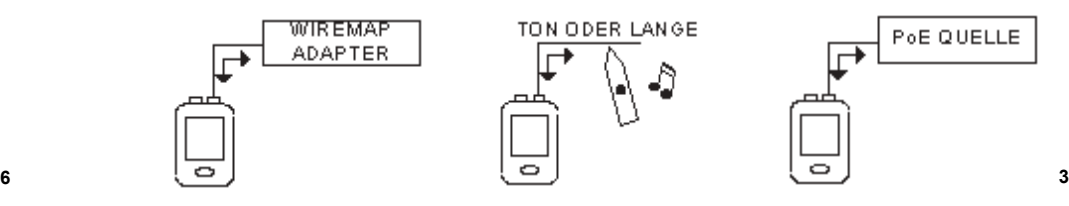